Uruchamiamy dowolną przeglądarkę internetową, choć zalecaną przez firmę Vulcan jest Google Chrome (osobiście używam Mozilli Firefox i nie zauważyłem żadnych problemów).

Korzystając z linku do dziennika elektronicznego znajdującego się na stronie szkoły w menu *Aktualności/Dziennik lekcyjny* klikamy ikonę *Zaloguj się>*.

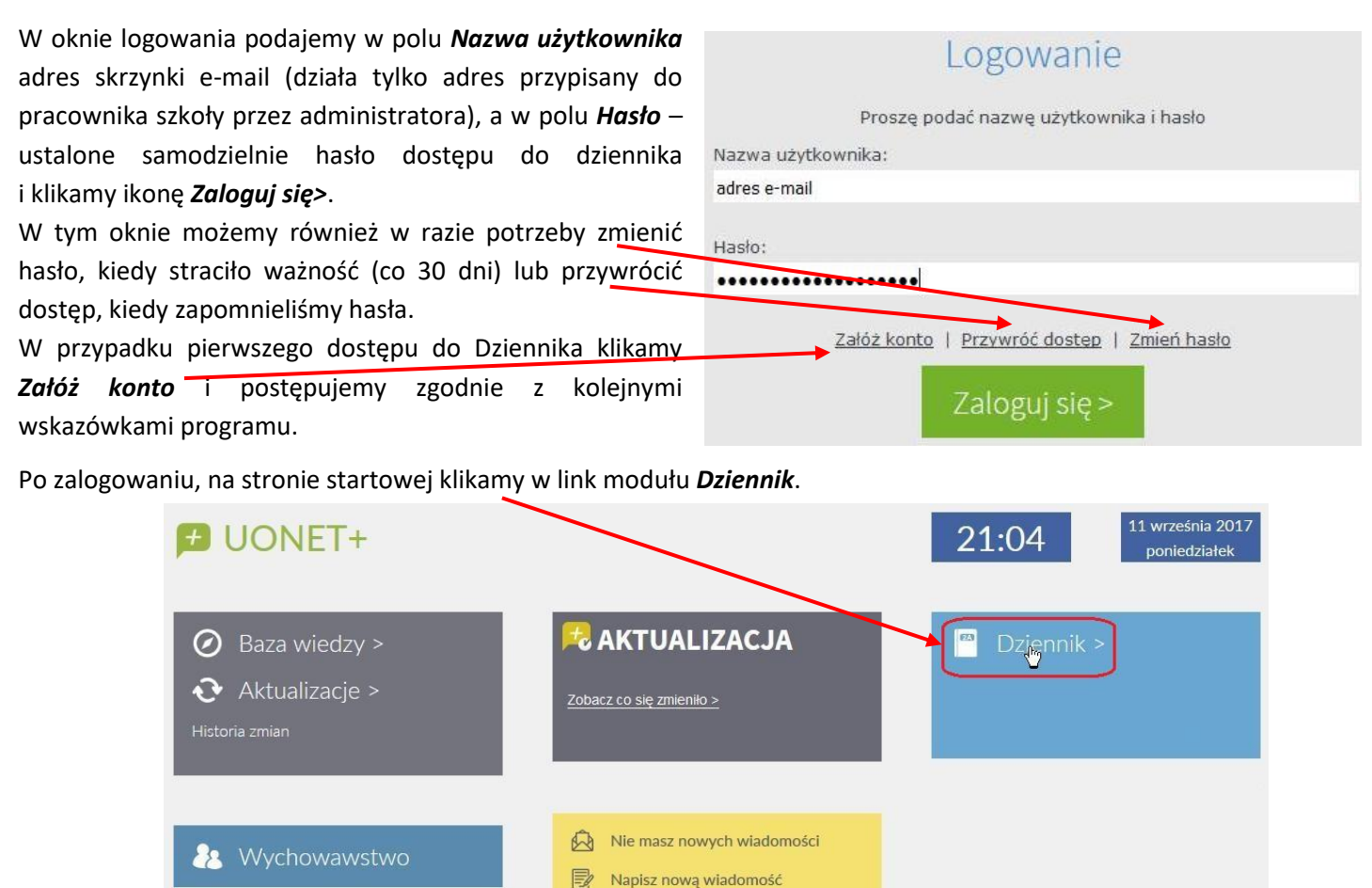

Zobacz wszystkie wiadomości

W oknie modułu Dziennik wybieramy ikonę *Dziennik oddziału*.

 $1AI$ 

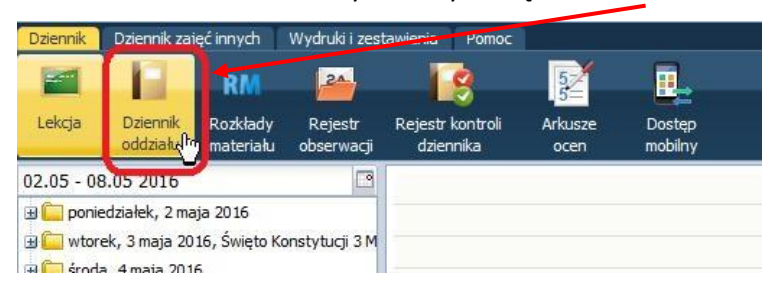

Przed przystąpieniem do pracy z dziennikiem na początku każdego roku szkolnego **konieczne** jest ustawienie kolejności uczniów w dzienniku elektronicznym tak, aby była zgodna z dziennikiem papierowym. Należy to zrobić jak najszybciej, (po skreśleniu odchodzących z oddziału uczniów, nie jest to możliwe aby numery uczniów w arkuszach ocen były zgodne z dziennikiem.

W tym celu w swoim oddziale klikamy pozycję *Uczniowie*, a następnie przycisk *Zmień listę uczniów*.

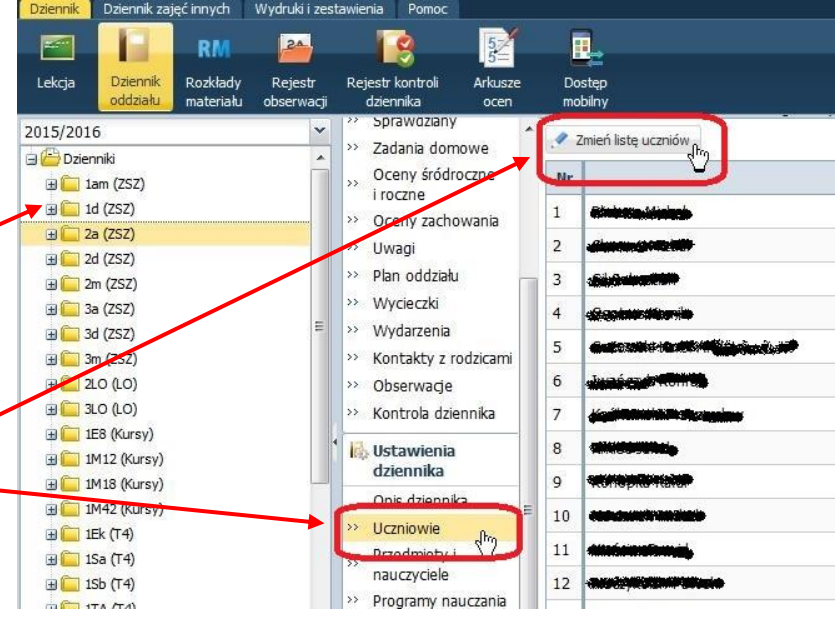

W oknie *Zmiana uczniów* można zaznaczyć ucznia będącego na niewłaściwej pozycji i za pomocą strzałek przenieść go we właściwe miejsce na liście.

Jeżeli brakuje na liście jakiegoś ucznia, należy przenieść go z listy zakwalifikowanych przez system do powtarzania w danej klasie, klikając na nim dwukrotnie.

Jeżeli uczeń nie znajduje się na tej liście, należy kliknąć przycisk *Pokaż* i wyszukać go na alfabetycznej liście wszystkich uczniów szkoły, a następnie kliknąć na nim dwukrotnie.

Oczywiście należy go jeszcze umieścić za popocą strzałek na odpowiednim miejscu listy w klasie.

## Po zakończeniu wszystkich operacji klikamy w przycisk *Zapisz*.

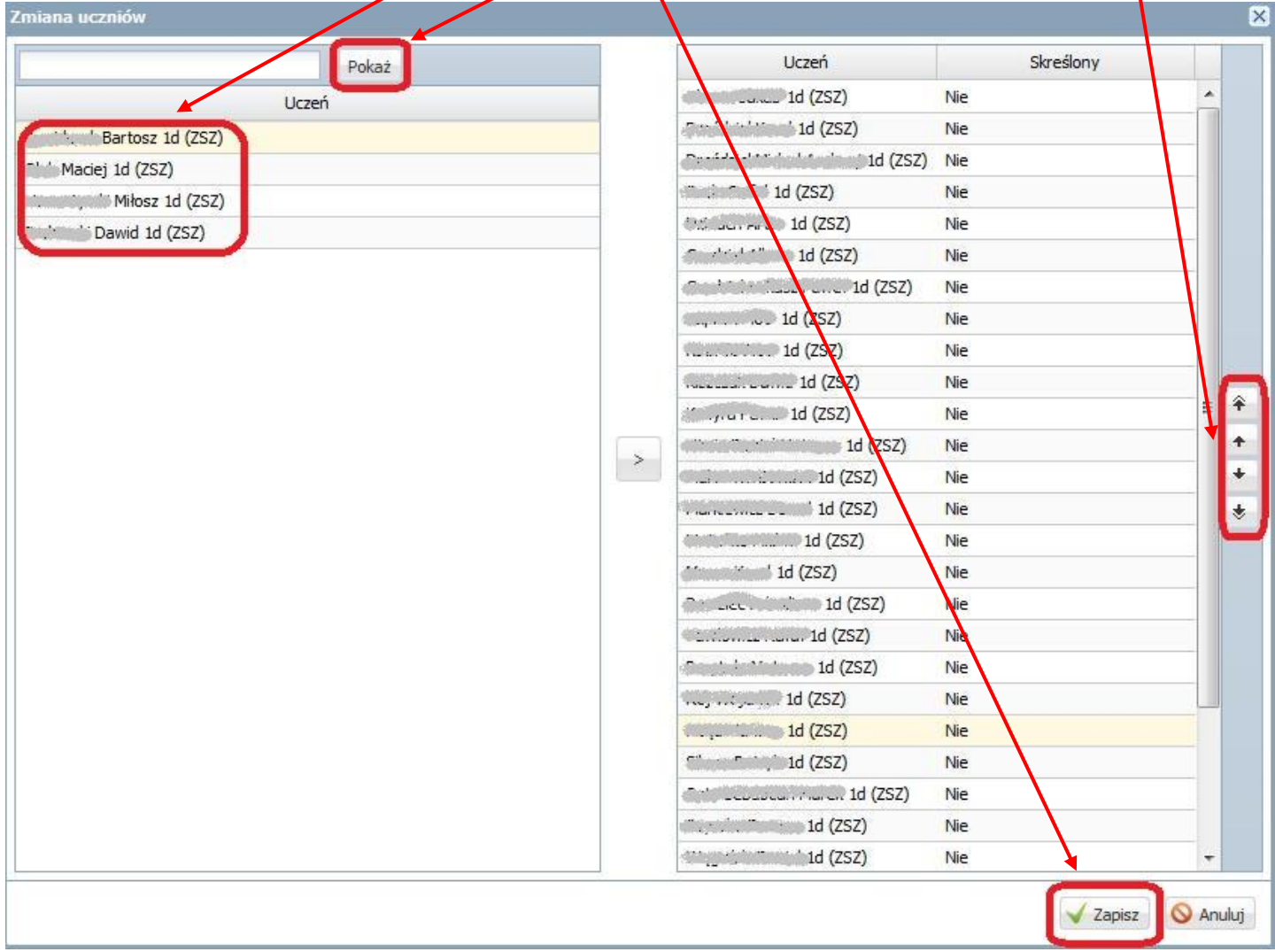

Następnie należy sprawdzić czy nie brakuje żadnego z nauczanych w klasie przedmiotów klikając w pozycję *Przedmioty i nauczyciele*.

W przypadku braku przedmiotu klikamy przycisk *Zmień listę przedmiotów i nauczycieli*.

- lo Dane dziennika >> Tematy
- $\rightarrow$  Temat

Zmień listę przedmiotów i nauczycieli

- zedmiotami  $\rightarrow$  Frekwencia
- >> Oceny bieżące
- >> Sprawdziany
- >> Zadania domowe Oceny śródroczne
- $\rightarrow$ i roczne
- >> Oceny zachowania
- >> Uwagi
- >> Plan oddziału >> Wycieczki
- >> Wydarzenia
- >> Kontakty z rodzicami
- >> Obserwacie
- >> Kontrola dziennika
- **In** Ustawienia dziennika
- Opis dziennika
- Uczniowie
- Przedmioty i  $\hat{\mathcal{A}}^{\text{bc}}$ nauczyciele
- Przedmiot Lp.  $\,1\,$ Religia  $\overline{2}$ Jezyk polski  $\overline{3}$ Język angielski  $\overline{4}$ Historia 5 Matematyka  $\mathbf 6$ Podstawy przedsiębiorczości  $\overline{z}$ Wychowanie fizyczne  $\bf 8$ Maszyny elektryczne  $\overline{9}$ Elektrotechnika i elektronika 10 Urządzenia elektryczne 11 Pomiary elektryczne i elektroniczne  $12$ Montaż maszyn i urządzeń elektrycznych 13 Zajęcia z wychowawcą

Aby dodać przedmiot klikamy przycisk *Zmiana przedmiotów*. W nowym oknie na liście po lewej stronie znajdujemy brakujący przedmiot i klikając na nim dwukrotnie, dodajemy do listy (po prawej stronie) przedmiotów swojej klasy i klikamy *Zapisz*. Jeżeli na liście nauczycieli brak uczącego dodanego przedmiotu, klikamy przycisk *Zmiana nauczycieli* i dodajemy nauczyciela postępując podobnie jak podczas dodawania przedmiotu nie zapominając o zapisaniu zmian.

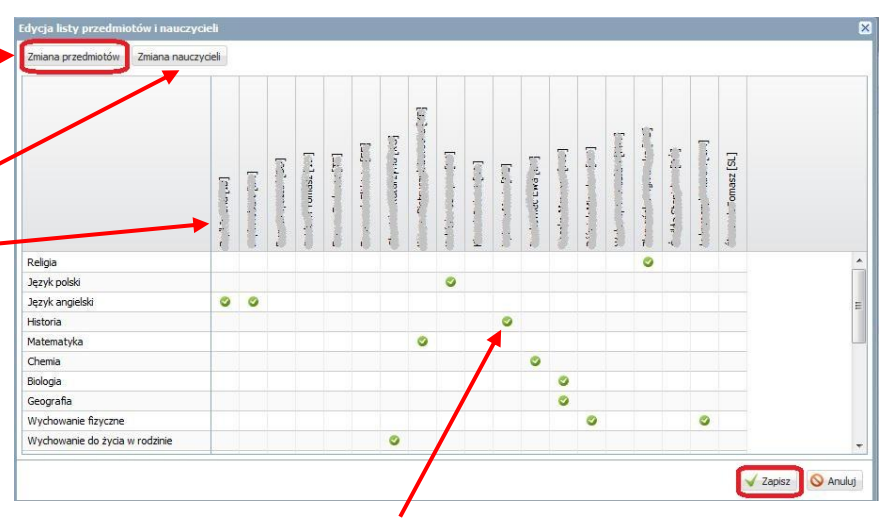

Ostatnią operacją jest przypisanie nauczyciela do przedmiotu poprzez kliknięcie znaku V ("ptaszka") i ostateczne zapisanie zmian w oknie *Edycji listy przedmiotów i nauczycieli*.

Następnie przechodzimy do pozycji *Uczniowie i przedmioty* i klikamy przycisk *Zmień opis przedmiotów*.

W oknie *Adnotacie i opis przedmiotów* wykonujamy szereg ważnych ustawień, które będą odzwierciedlone na świadectwach.

Dla języków obcych należy ustalić poziomy nauczania. Wybieramy kratkę języka dla pierwszego ucznia, a następnie klikamy w jedno z pól poziomu. Jeżeli w klasie nauczane są trzy języki, należy dla uczniów, którzy nie uczęszczają na dany język kliknąć w *szare* pole *nie obowiązuje* Podobnie postępujemy z uczniami, którzy nie uczęszczają na religię.

Dla przedmiotów, które nauczane są na poziomie rozszerzonym należy dla wszystkich uczniów kliknąć w pole *zr (zakres rozszerzony)*.

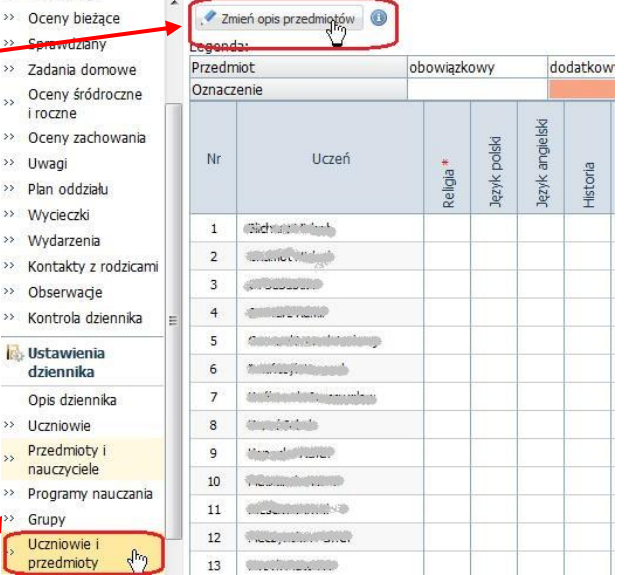

Dla przedmiotu *historia i społeczeństwo* należy kliknąć w *zielone* pole *uzupełniający* dla wszystkich uczniów.

Dla przedmiotu *zajęcia z wychowawcą* należy kliknąć w pole *AO strona w dzienniku* dla wszystkich uczniów.

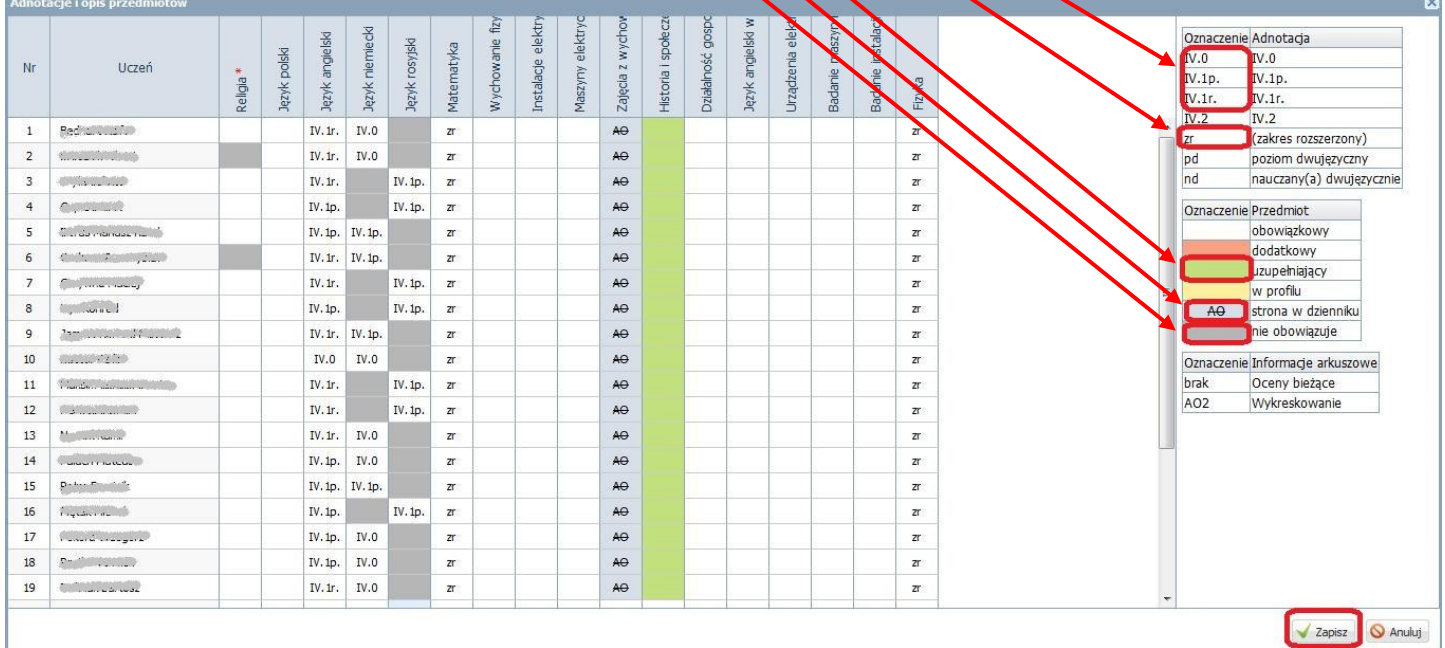

Jeżeli okno *Adnotacje i opis przedmiotów* wygląda podobnie do przykładowego, przedstawionego powyżej, zapisujemy zmiany.

Teraz klikając pozycję *Oceny śródroczne i roczne* możemy już wprowadzić oceny końcowe wszystkich przedmiotów oprócz ocen z zachowania, które wprowadza się klikając w pozycję *Oceny zachowania*.

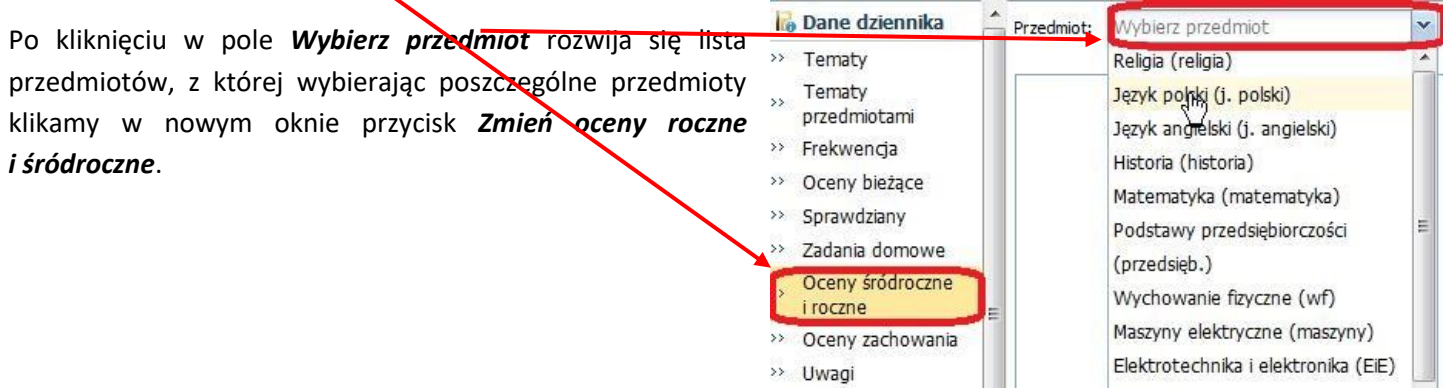

Stawiając kursor przy pierwszym uczniu w polu *Klasyfikacyjna* dla okresu drugiego, wstawiamy oceny klikając w pola z ocenami. Dla uczniów, którzy nie uczęszczają na religię lub jeden z trzech języków, pole z oceną pozostawiamy puste.

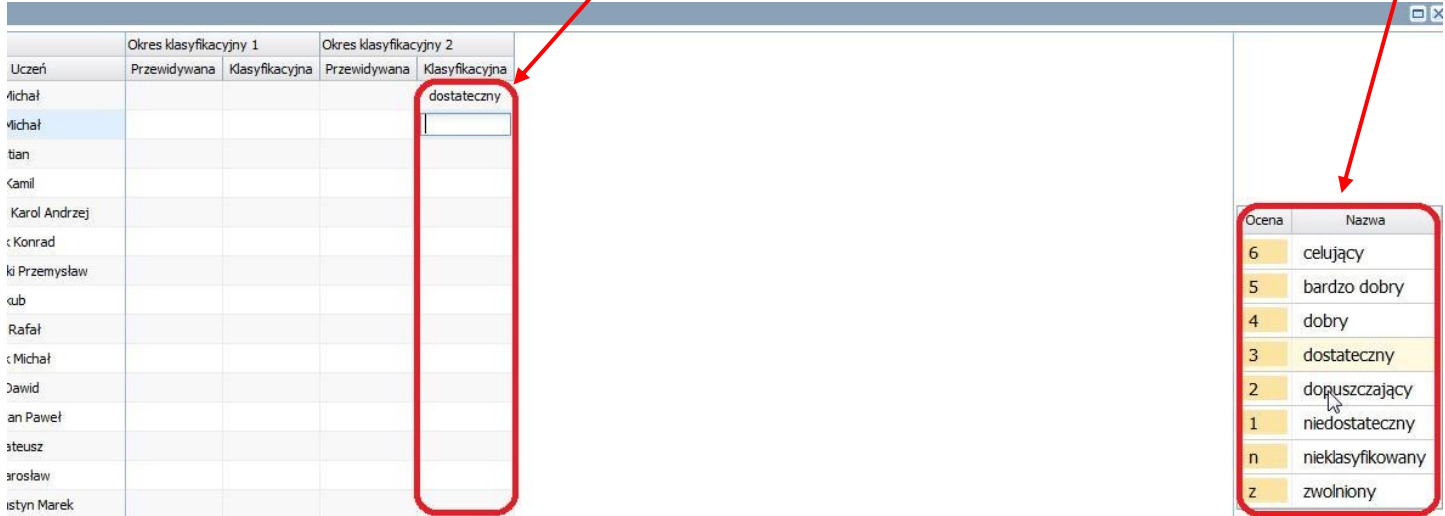

Po wpisaniu ocen dla każdego z przedmiotów zapisujemy zmiany klikając przycisk *Zapisz*.

## W pozycji *Oceny zachowania* wprowadzamy oceny z zachowania klikając przycisk *Zmień oceny*.

W oknie *Edycja ocen zachowania* posługując się polem z ocenami wprowadzamy oceny, a następnie zapisujemy zmiany.

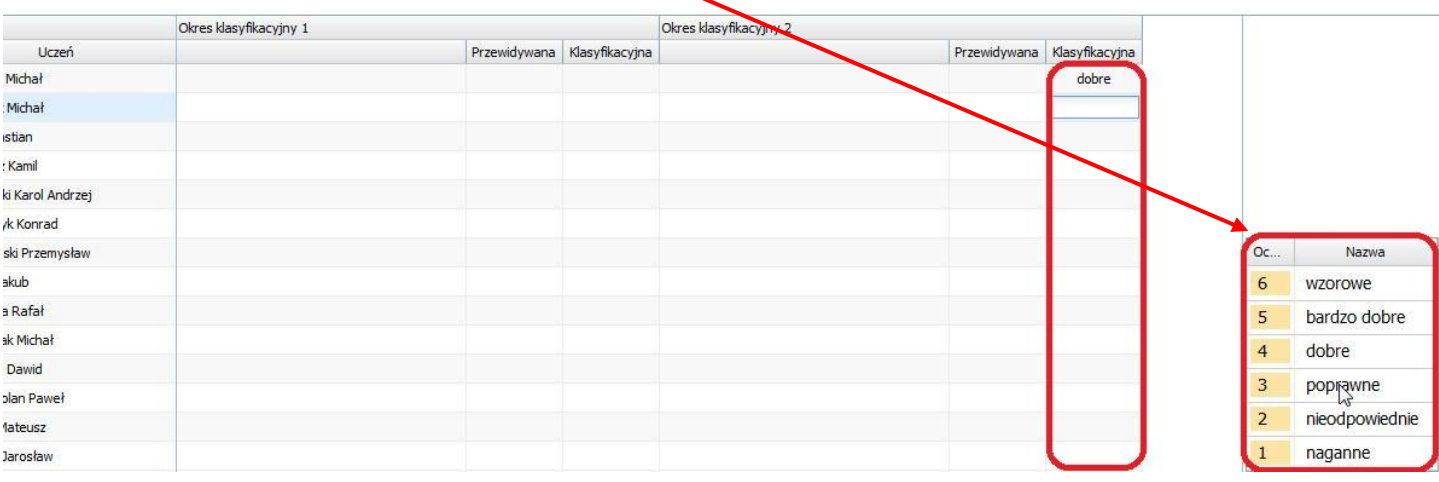

I to by było na tyle:)

Gdyby jednak coś poszło nie tak, proszę pytać, telefon 695 964 960 czynny niemal całodobowo:)